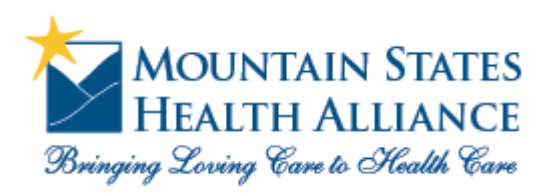

*access***MSHA**

**How to login to MSHA remotely with iPad**

1) Download and install "Citrix Receiver" from the App Store https://itunes.apple.com/us/app/citrix‐receiver/id363501921?mt=8&ls=1

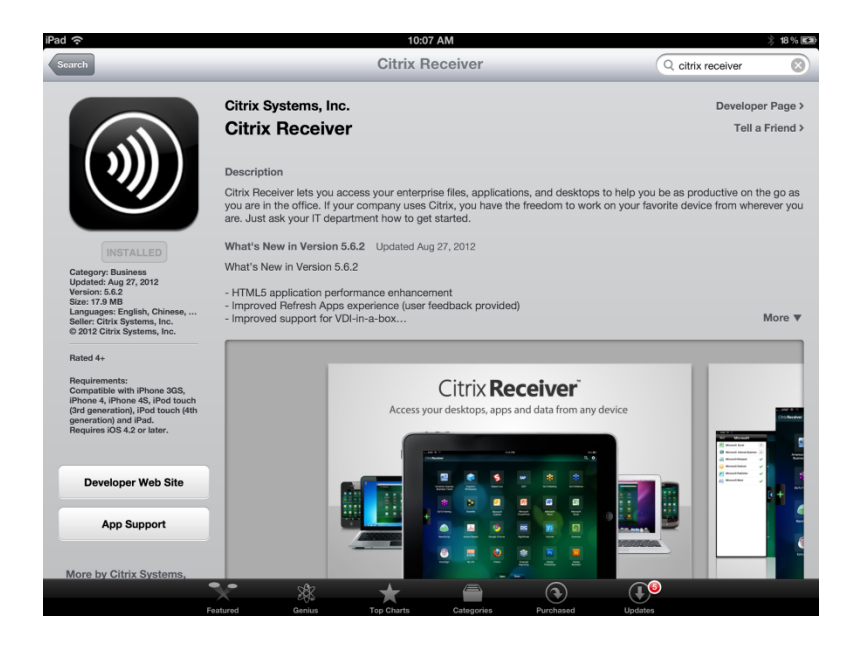

- 2) Once the Citrix Receiver is installed, open the web browser (usually "Safari") and navigate to: https://login.msha.com (note: "https" not "http")
- 3) Login with your username and password. Then, answer any security questions you are prompted to answer.

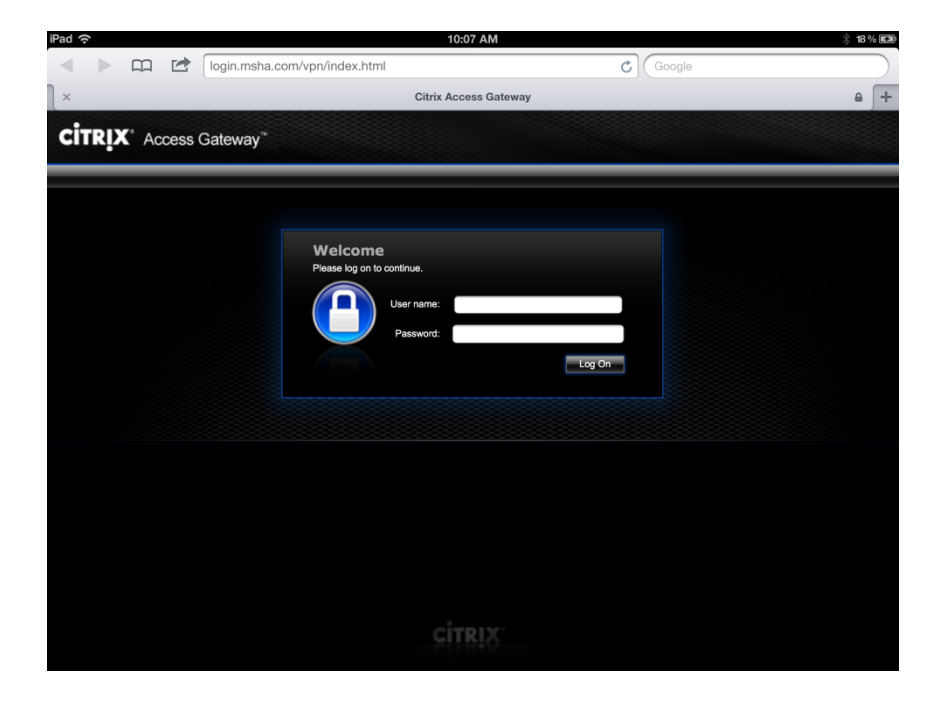

## 4) Click "Roaming Session"

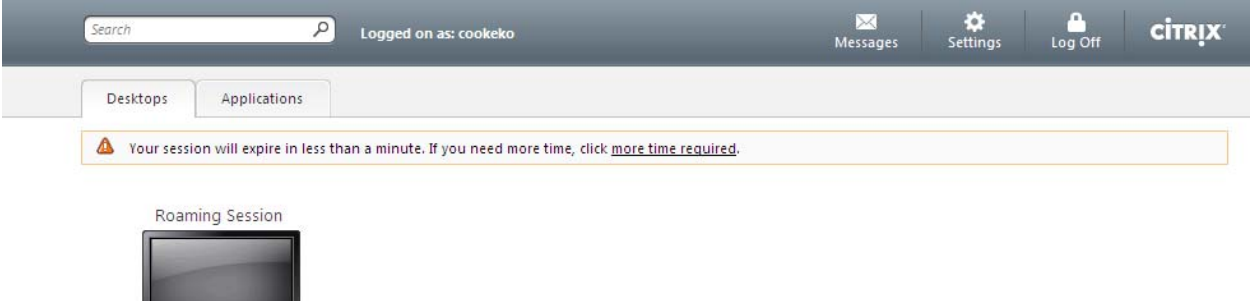

5) You will now see a prompt. Click the "Open in 'Receiver'" button

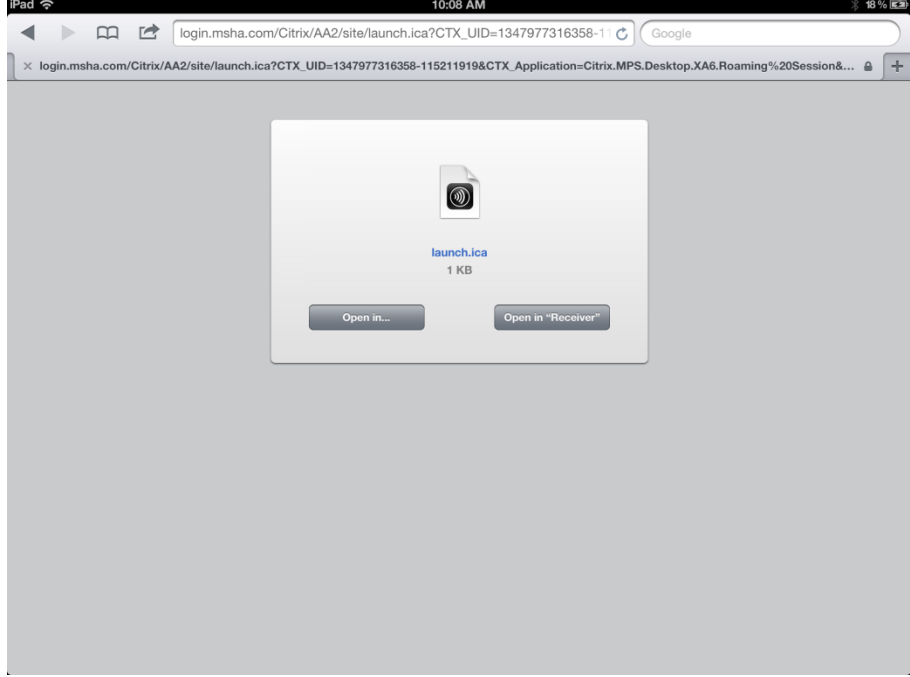

6) Citrix will now be launched inside of the Citrix Receiver app.

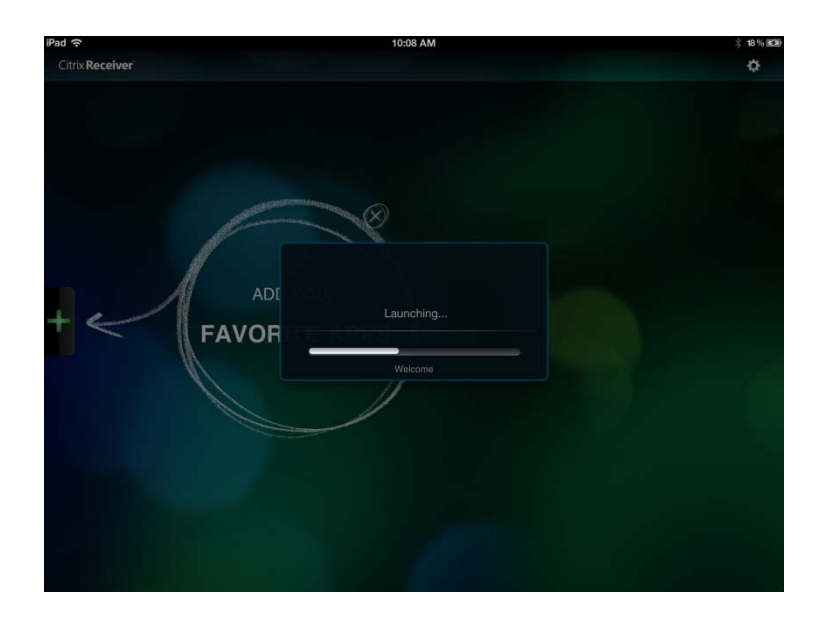